# 1. **Logging In: Go to QMS Web address:**

<https://universityofleeds.myeqms.com/>login User Name : your usual IT username

Logging on first time? use password: 15UoL08@

You will then be prompted to change your password; please can you change it to your usual IT password

### **2. Finding a document:**

There are lots of ways to search for documents, find what suits you.

A. **Searching using folders**: Using Navigator (on the left of the screen) **click down till you find the folder you want**

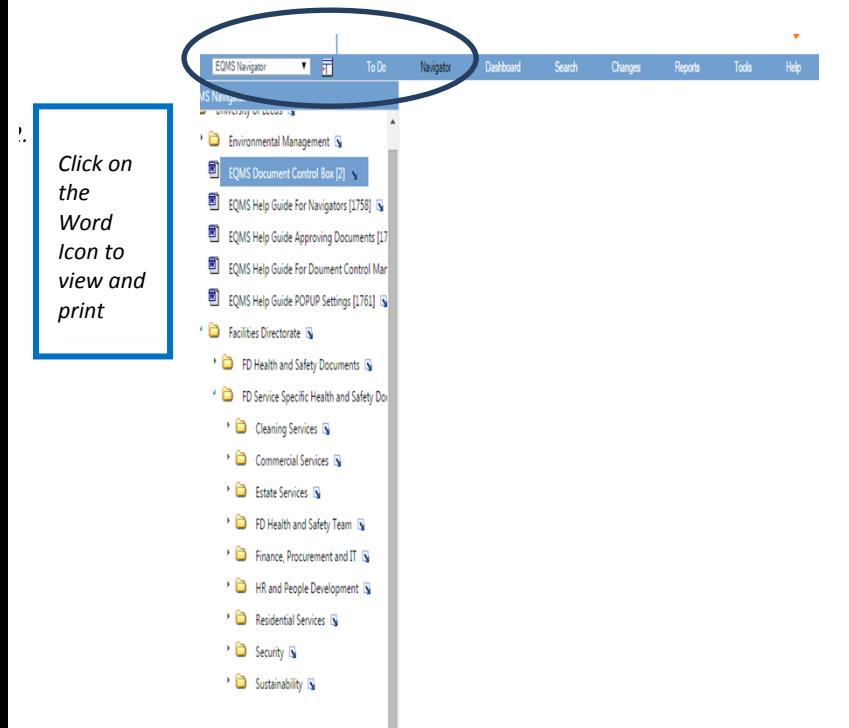

#### *Top Tips Do not use the arrows on the web browser when in the system as it will crash*

OR use **Quick links** – at the bottom of the screen, these take you to a particular part of the folder. Some Quick Links are pre-set and you can add your own (right click on arrow on folder, add to quick links)

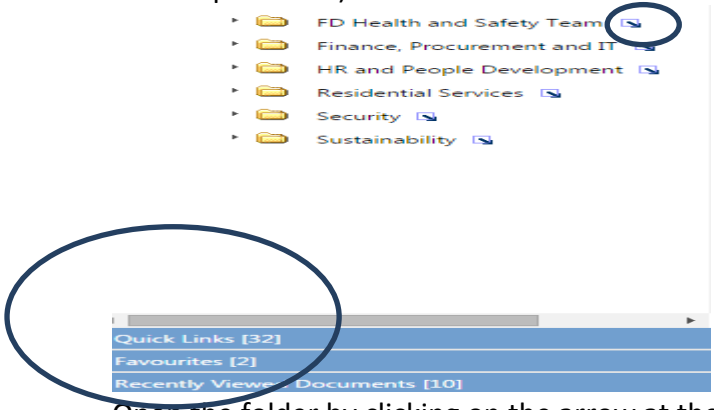

Open the folder by clicking on the arrow at the side and view your document

Recently viewed documents  $-$  does what it says on the tin

# *Top Tips*

*1. EQMS is faster if you use Chrome Browser, IT can install it for you*

### **B.** Searching using **Search**

Move off side panel and click on Search in Navigator

The screen below will appear and click on search

- Search by ID if you know the ID number of a document you can search by this
- Search by titles can search using a word in the title
- Search by content  $-$  can search using any word in the document content

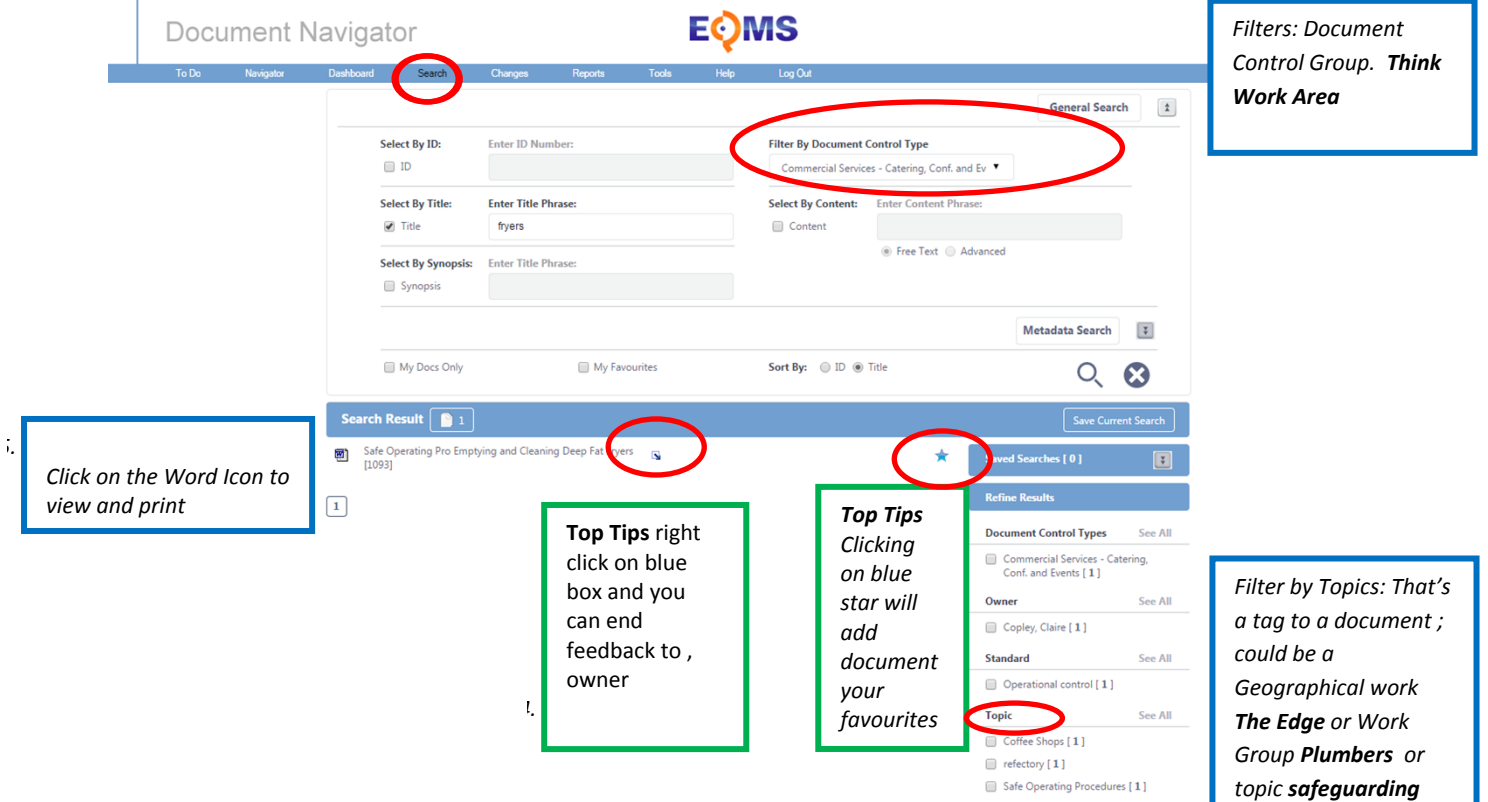

#### **Printing a document:**

Only do this if you really need to. Right click on the document and select print

Or you can right click on the arrow next to the document on the folder structure and select 'print'

**Document information:** You can view (but not alter) document information by right clicking on the arrow next to the document on the folder structure and selecting 'view document detail'.

#### **Other Functions**

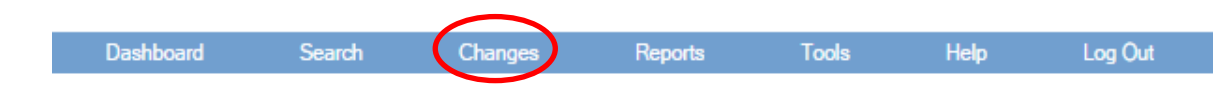

# **Click on changes and you can see all the amended and revisions to the document that have occurred**

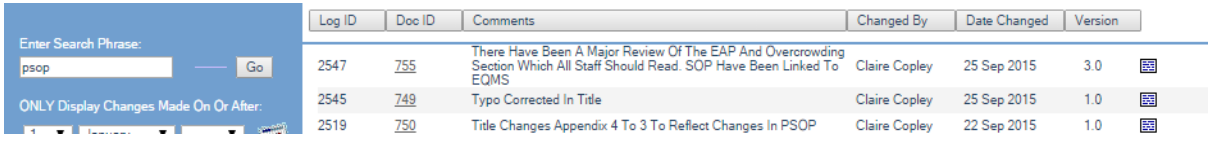

## **Acknowledging a document:**

A notification will appear in your to do list, click on it to see the document. You may be asked to acknowledge that you have read and understood this document. Tick in the box and enter your password. Click Save. Help can be found using the help area on the system, or for more information contact your Health & Safety Officer or you tube **<https://www.youtube.com/watch?v=7YPxuFFLYjk>**

#### **Need Help**

#### **Queries for Environmental Management –**

James Dixon Gough 0113 34 35793 James Dixon-Gough (J.Dixon-Gough@leeds.ac.uk)Mike Howroyd 0113 34 37375 Michael Howroyd [M.A.Howroyd@leeds.ac.uk](mailto:M.A.Howroyd@leeds.ac.uk)

**Queries for Health and Safety Facilities Directorate**

Claire Copley, 0113 343 5352, [c.copley@adm.leeds.ac.uk](mailto:c.copley@adm.leeds.ac.uk)

Cheryl Gray 0113 3438824 [C.O.A.Gray@adm.leeds.ac.uk](mailto:C.O.A.Gray@adm.leeds.ac.uk)

Jane Holmes 0113 32630 [J.Holmes@leeds.ac.uk](mailto:J.Holmes@leeds.ac.uk)

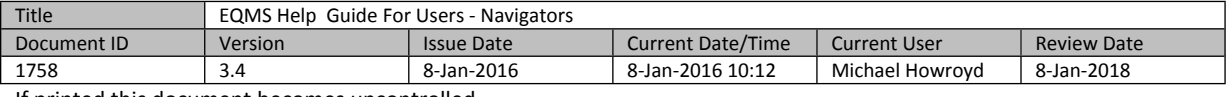

If printed this document becomes uncontrolled.